ThinkCentre M60q Chromebox / ThinkCentre M60q Chromebox Enterprise User Guide

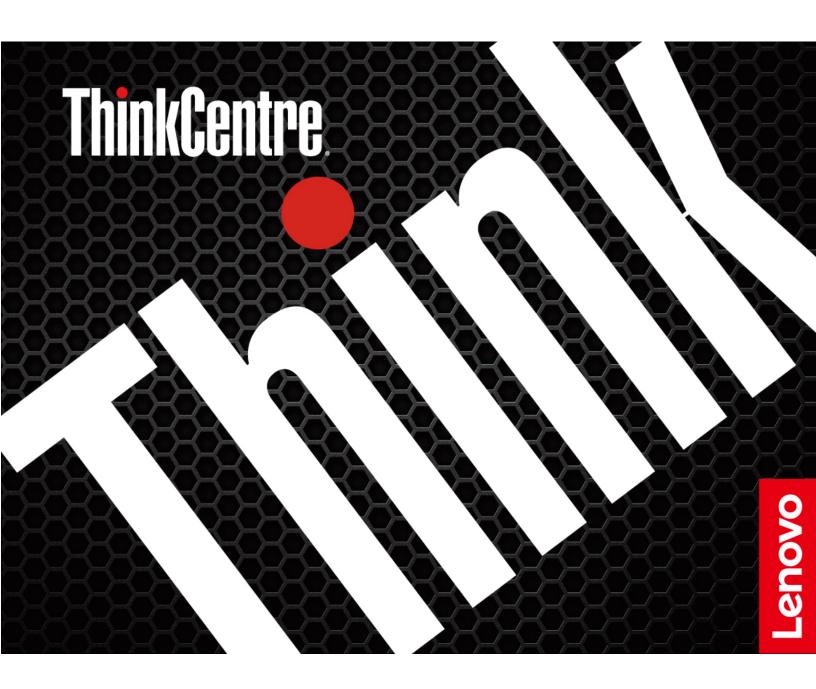

#### Read this first

Before using this documentation and the product it supports, ensure that you read and understand the following:

- Safety and Warranty Guide
- Generic Safety and Compliance Notices
- Setup Guide

## First Edition (November 2022)

## © Copyright Lenovo 2022.

LIMITED AND RESTRICTED RIGHTS NOTICE: If data or software is delivered pursuant to a General Services Administration "GSA" contract, use, reproduction, or disclosure is subject to restrictions set forth in Contract No. GS-35F-05925.

# **Contents**

| Discover your Lenovo Chromeboxiii | Chapter 4. CRU replacement 13      |
|-----------------------------------|------------------------------------|
|                                   | CRU list                           |
| Chapter 1. Meet your Chromebox 1  | Remove or replace a CRU            |
| Front                             | Power adapter and power cord 14    |
| Rear                              | Power adapter bracket              |
| Features and specifications       | VESA mount bracket                 |
| USB specifications                | Vertical stand                     |
| Ohamtay O. Fumlaya vavy           | External Wi-Fi antenna             |
| Chapter 2. Explore your           | Front cover                        |
| Chromebox 5                       | System fan and heat sink           |
| Connect an external display 5     | ThinkCentre LED cable              |
| Use the keyboard shortcuts 5      | Reset board kit                    |
| Lock your Chromebox 6             |                                    |
| Set the power plan 6              | Board-to-Board module              |
| Purchase accessories              | Bottom cover                       |
| Shut down your Chromebox 7        | M.2 solid-state drive              |
|                                   | Memory module                      |
| Chapter 3. Help and support 9     | Anna and in A. Oanan ii an aa      |
| Frequently asked questions 9      | Appendix A. Compliance             |
| Get help from Google              | information 27                     |
| Call Lenovo                       | Appendix R. Netices and            |
| Before you contact Lenovo         | Appendix B. Notices and trademarks |
| Lenovo Customer Support Center    | trauemarks                         |
| Lenovo Customer Support Center    |                                    |

# **Discover your Lenovo Chromebox**

Thank you for choosing a Lenovo® Chromebox! We are dedicated to delivering the best solution to you.

Before starting your tour, read the following information:

- Illustrations in this documentation might look different from your product.
- Depending on the model, some optional accessories, features, software programs, and user interface instructions might not be applicable to your Chromebox.
- Documentation content is subject to change without notice. To get the latest documentation, go to <a href="https://pcsupport.lenovo.com">https://pcsupport.lenovo.com</a>.

# **Chapter 1. Meet your Chromebox**

## **Front**

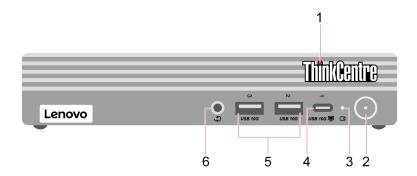

| Item | Description                      | Item | Description                          |
|------|----------------------------------|------|--------------------------------------|
| 1    | ThinkCentre® LED                 | 2    | Power button with power indicator    |
| 3    | Storage drive activity indicator | 4    | USB-C® (3.2 Gen 2) monitor connector |
| 5    | USB-A 3.2 Gen 2 connectors       | 6    | Headset connector                    |

<sup>\*</sup> for selected models

#### Statement on USB transfer rate

Depending on many factors such as the processing capability of the host and peripheral devices, file attributes, and other factors related to system configuration and operating environments, the actual transfer rate using the various USB connectors on this device will vary and will be slower than the data rate listed below for each corresponding device.

| USB device    | Data rate (Gbit/s) |
|---------------|--------------------|
| 3.2 Gen 1     | 5                  |
| 3.2 Gen 2     | 10                 |
| 3.2 Gen 2 × 2 | 20                 |
| Thunderbolt 3 | 40                 |
| Thunderbolt 4 | 40                 |

#### **Related topics**

"USB specifications" on page 3.

## Rear

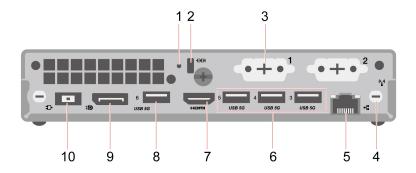

| Item | Description                            | Item | Description                     |
|------|----------------------------------------|------|---------------------------------|
| 1    | Emergency reset hole                   | 2    | Security-lock slot              |
| 3    | Optional connector*                    | 4    | Wi-Fi <sup>®</sup> antenna slot |
| 5    | Ethernet connector                     | 6    | USB-A 3.2 Gen 1 connectors      |
| 7    | HDMI <sup>™</sup> out connector        | 8    | USB-A 3.2 Gen 1 connector       |
| 9    | DisplayPort <sup>™</sup> out connector | 10   | Power adapter connector         |

<sup>\*</sup> for selected models

## **Optional connector**

Depending on the Chromebox model, the connector might be a DisplayPort out connector, a USB-C connector, or an HDMI<sup>™</sup> out connector.

## **Related topics**

- "Lock your Chromebox" on page 6.
- "Connect an external display" on page 5.
- "USB specifications" on page 3.

# Features and specifications

For detailed specifications of your Chromebox, go to <a href="https://psref.lenovo.com">https://psref.lenovo.com</a>.

| Specification              | Description                                                                |  |  |
|----------------------------|----------------------------------------------------------------------------|--|--|
|                            | Width: 179.0 mm (7.0 inches)                                               |  |  |
| Dimensions                 | Height: 36.5 mm (1.4 inches)                                               |  |  |
|                            | • Depth: 182.9 mm (7.2 inches)                                             |  |  |
| Weight (without packaging) | Maximum configuration as shipped: 1.07 kg (2.35 lb)                        |  |  |
| Power supply               | 65-watt automatic voltage-sensing power supply                             |  |  |
| 1 owor ouppry              | <ul> <li>90-watt automatic voltage-sensing power supply</li> </ul>         |  |  |
| Electrical input           | Input voltage: From 100 V ac to 240 V ac                                   |  |  |
| Electrical input           | Input frequency: 50/60 Hz                                                  |  |  |
|                            | Double data rate 4(DDR4) small outline dual in-line memory module (SODIMM) |  |  |
| Memory                     | Maximum memory capacity: 32 GB                                             |  |  |
| Storage device             | M.2 solid-state drive*                                                     |  |  |
|                            | The integrated graphics card supports the following:                       |  |  |
| Video features             | DisplayPort out connector                                                  |  |  |
| video features             | HDMI out connector                                                         |  |  |
|                            | USB-C (3.2 Gen 2) monitor connector                                        |  |  |
| Expansion                  | Memory slots                                                               |  |  |
|                            | M.2 solid-state drive slot*                                                |  |  |
|                            | Bluetooth                                                                  |  |  |
| Network features           | Ethernet LAN                                                               |  |  |
|                            | Wireless LAN                                                               |  |  |

<sup>\*</sup> for selected models

# **USB** specifications

Note: Depending on the model, some USB connectors might not be available on your Chromebox.

Connector name Description

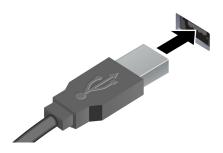

Connect USB-A compatible devices, such as a USB-A keyboard, USB-A mouse, USB-A storage device, or USB-A printer.

- USB-A 3.2 Gen 1 connector
- USB-A 3.2 Gen 2 connector

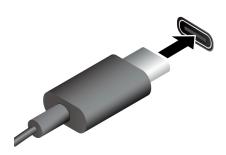

• USB-C (3.2 Gen 2) connector

- Charge USB-C compatible devices with the output voltage and current of 5 V and 3 A.
- Connect to USB-C accessories to help expand your Chromebox functionality. To purchase USB-C accessories, go to <a href="https://www.lenovo.com/accessories">https://www.lenovo.com/accessories</a>.

# **Chapter 2. Explore your Chromebox**

## **Connect an external display**

Connect a projector or a monitor to your Chromebox to give presentations or expand your workspace.

## Change display settings

- 1. Click the setting icon in the system tray, and then click **Device** → **Displays**.
- 2. Follow the on-screen instructions to change the display settings as you prefer.

## Use the keyboard shortcuts

The function keys on the keyboard help you work more easily and effectively.

| Function key  | Function                                                    |
|---------------|-------------------------------------------------------------|
| G             | Refresh your current page.                                  |
| 7.            | Make the current window full screen.                        |
|               | Open the task view to see all your open windows.            |
| <b>o</b>      | Darken the display.                                         |
| <b>\odols</b> | Brighten the display.                                       |
| *             | Mute the speakers.                                          |
| •             | Decrease the speaker volume.                                |
| •             | Increase the speaker volume.                                |
| *             | Lock the screen.                                            |
| Ф*            | Turn on the Chromebox, put it to sleep mode, or wake it up. |

<sup>\*</sup> for selected models

Your Chromebox also supports some key combinations.

| Shortcut key    | Function                                                      |
|-----------------|---------------------------------------------------------------|
| alt + 🗲         | Go to the previous page.                                      |
| alt + →         | Go to the next page.                                          |
| ctrl +          | Take a screenshot.                                            |
| alt + <b>Q</b>  | Switch the letter case between the upper case and lower case. |
| <sub>I+</sub> Q | Lock the screen.                                              |
| ctrl + alt + ?  | View all keyboard shortcuts.                                  |

To change the keyboard settings:

- 1. Click the setting icon in the system tray, and then click **Device** → **Keyboard**.
- 2. Follow the on-screen instructions to change the settings as you prefer.

## **Lock your Chromebox**

**Note:** Lenovo makes no comments, judgments, or warranties about the function, quality, or performance of the locking device and security feature. You can purchase the device from Lenovo.

#### Kensington-style cable lock

Lock your Chromebox to a desk, table, or other fixtures through a Kensington-style cable lock.

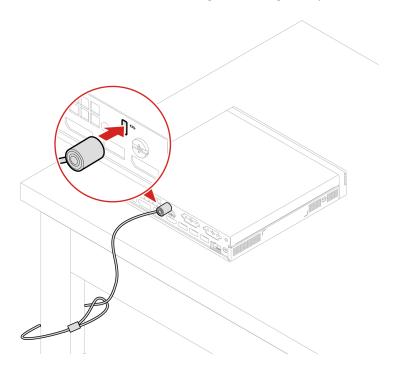

## Set the power plan

For ENERGY STAR® compliant Chromebox, the following power plan takes effect when your Chromebox has been idle for a specified duration:

- · Turn off the display: After seven minutes and thirty seconds
- · Put the Chromebox to sleep: After eight minutes and thirty seconds

To awaken the Chromebox from Sleep mode, press any key on your keyboard.

To reset the power plan:

- 1. Click the setting icon in the system tray, and then click **Device** → **Power**.
- 2. Follow the on-screen instructions to change the settings as you prefer.

## **Purchase accessories**

Lenovo has a number of hardware accessories and upgrades to help expand the capabilities of your Chromebox. Options include memory modules, storage devices, network cards, power adapters, keyboards, mice, and more.

To shop at Lenovo, go to <a href="https://www.lenovo.com/accessories">https://www.lenovo.com/accessories</a>.

## **Shut down your Chromebox**

When you finish working with your Chromebox, shut it down to save power.

- Click  $\bullet$  in the system tray.
- Press the power button.

# **Chapter 3. Help and support**

# Frequently asked questions

|                                                  | <ol> <li>Press and hold the power button until the Chromebox turns off. Then, restart<br/>the Chromebox.</li> </ol>                                                                                                    |  |  |  |
|--------------------------------------------------|----------------------------------------------------------------------------------------------------|--|--|--|
| What do I do if my Chromebox                     | 2. If step 1 does not work:                                                                                                    |  |  |  |
| stops responding?                                | <ul> <li>Insert a straightened paper clip into the emergency reset hole to cut off<br/>power supply temporarily. Then, restart the Chromebox with ac power<br/>connected.</li> </ul>                                                                  |  |  |  |
|                                                  | <ol> <li>Carefully unplug the ac power adapter and turn off the Chromebox<br/>immediately. The more quickly you stop the current from passing through the<br/>Chromebox the more likely you will reduce damage from short circuits.</li> </ol>        |  |  |  |
| What do I do if I spill liquid on the Chromebox? | <b>Attention:</b> Although you might lose some data or work by turning off the Chromebox immediately, leaving the Chromebox on might make your Chromebox unusable.                                                                                    |  |  |  |
|                                                  | <ol><li>Do not try to drain out the liquid by turning over the Chromebox. If your<br/>Chromebox has keyboard drainage holes on the bottom, the liquid will be<br/>drained out through the holes.</li></ol>                                            |  |  |  |
|                                                  | <ol><li>Wait until you are certain that all the liquid is dry before turning on your<br/>Chromebox.</li></ol>                                                                                                    |  |  |  |
| How do I disinfect my<br>Chromebox?              | <ol> <li>Squeeze out excess liquid from wipe or disinfecting cloth before using. Recommended wipes are hydrogen peroxide wipes and alcohol based wipes Do not use wipes containing sodium hypochlorite (bleach).</li> </ol>                           |  |  |  |
|                                                  | <ol><li>Gently wipe the Chromebox thoroughly, being careful to ensure no liquid<br/>drips into the Chromebox. Do not wipe on connector pins.</li></ol>                                                                                                |  |  |  |
|                                                  | <ol><li>After disinfecting, follow the cleaning procedure from the wipe supplier to<br/>minimize chemical buildup of disinfectant residue.</li></ol>                                                                                                  |  |  |  |
|                                                  | 4. Always allow the Chromebox to completely dry prior to any use. For more information about cleaning and disinfecting, go to <a href="https://support.lenovo.com/in/en/solutions/ht035676">https://support.lenovo.com/in/en/solutions/ht035676</a> . |  |  |  |
| How do I find accessibility information?         | https://www.lenovo.com/accessibility                                                                                                    |  |  |  |
| What app works on a<br>Chromebox?                | Chromeboxes use apps from the Google Play Store and on the Web page, instead of traditional apps. There are apps to be productive, get creative, enjoy movies and shows, play games and more.                                                         |  |  |  |
| How do I get more apps?                          | Download Chromebox apps from the Google Play Store app. Find the app by clicking the Launcher icon and searching Play Store.                                                                                                    |  |  |  |
| Can I use Microsoft Office                       | Chromeboxes work with Microsoft® Word, Excel®, and PowerPoint®. You can download the apps from the Google Play Store or use them on the Web page.                                                                                                    |  |  |  |
| software?                                        | Additional functionality available with a Microsoft 365 subscription.                                                                                                    |  |  |  |
| Where can I find my files?                       | All your files are stored in the Files app. Find the app by clicking the Launcher icon and searching Files.                                                                                                    |  |  |  |
| How do I transfer my local files?                | Transfer your local files using a compatible storage device. Your Chromebox works with most external storage devices ,such as a USB key or removable hard disk drive.                                                                                 |  |  |  |

| Why does my Chromebox need my Google Account information? | You will use your Google Account to sign in to your Chromebox. It is the same account you use for Google services such as Gmail and Drive. Your Chromebox uses your account information to sign you into apps and services automatically. |
|-----------------------------------------------------------|----------------------------------------------------------------------------------------------------|
| How do I set up this Chromebox for my child?              | If you want to set up parental controls for your child, it is important that you sign in using your child's personal Google Account. If they do not have one yet, you can create one during the sign-in process on your Chromebox.        |

## Get help from Google

After signing in to your Chromebox, start Get Help from the app Launcher. The Get Help app provides comprehensive instructions on using your Chromebox.

In addition, if you are interested in visiting the Chromebox Help Center and Community, go to http:// google.com/support/chromebook.

**Note:** The instructions concerning Chrome OS is applicable to those of your Chromebox.

## **Call Lenovo**

If you have tried to correct the problem yourself and still need help, you can call Lenovo Customer Support Center.

## Before you contact Lenovo

Prepare the following before you contact Lenovo:

- 1. Record the problem symptoms and details:
  - · What is the problem? Is it continuous or intermittent?
  - Any error message or error code?
  - What operating system are you using? Which version?
  - Which software applications were running at the time of the problem?
  - Can the problem be reproduced? If so, how?
- 2. Record the system information:
  - Product name
  - Machine type and serial number

The following illustration shows where to find the machine type and serial number of your Chromebox.

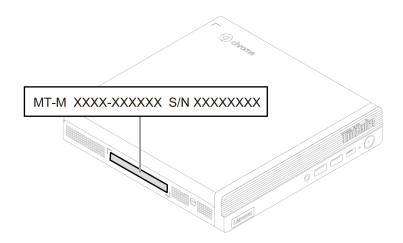

## **Lenovo Customer Support Center**

During the warranty period, you can call Lenovo Customer Support Center for help.

#### **Telephone numbers**

For a list of the Lenovo Support phone numbers for your country or region, go to: https://pcsupport.lenovo.com/supportphonelist

Note: Phone numbers are subject to change without notice. If the number for your country or region is not provided, contact your Lenovo reseller or Lenovo marketing representative.

#### Services available during the warranty period

- Problem determination Trained personnel are available to assist you with determining if you have a hardware problem and deciding what action is necessary to fix the problem.
- Lenovo hardware repair If the problem is determined to be caused by Lenovo hardware under warranty, trained service personnel are available to provide the applicable level of service.
- Engineering change management Occasionally, there might be changes that are required after a product has been sold. Lenovo or your reseller, if authorized by Lenovo, will make selected Engineering Changes (ECs) that apply to your hardware available.

#### Services not covered

- Replacement or use of parts not manufactured for or by Lenovo or nonwarranted parts
- Identification of software problem sources
- Configuration of UEFI BIOS as part of an installation or upgrade
- Changes, modifications, or upgrades to device drivers
- Installation and maintenance of network operating systems (NOS)
- Installation and maintenance of programs

For the terms and conditions of the Lenovo Limited Warranty that apply to your Lenovo hardware product, see Safety and Warranty Guide that comes with your Chromebox.

# Chapter 4. CRU replacement

Customer Replaceable Units (CRUs) are parts that can be upgraded or replaced by the customer. Lenovo Chromeboxes contain the following types of CRUs:

- **Self-service CRUs:** Refer to parts that can be installed or replaced easily by customer themselves or by trained service technicians at an additional cost.
- Optional-service CRUs: Refer to parts that can be installed or replaced by customers with a greater skill level. Trained service technicians can also provide service to install or replace the parts under the type of warranty designated for the customer's machine.

If you intend on installing the CRU, Lenovo will ship the CRU to you. CRU information and replacement instructions are shipped with your product and are available from Lenovo at any time upon request. You might be required to return the defective part that is replaced by the CRU. When return is required: (1) return instructions, a prepaid shipping label, and a container will be included with the replacement CRU; and (2) you might be charged for the replacement CRU if Lenovo does not receive the defective CRU within thirty (30) days of your receipt of the replacement CRU. For full details, see the Lenovo Limited Warranty documentation at:

https://www.lenovo.com/warranty/llw\_02

## **CRU list**

The following is the CRU list of your Chromebox.

#### **Self-service CRUs**

- · Bottom cover
- External adapter cage\*
- External antenna\*
- Front cover
- Keyboard\*
- Memory module
- Mouse\*
- Power adapter
- Power cord
- Vertical stand\*
- VESA mount bracket kit\*

#### **Optional-service CRUs**

- Board-to-Board module\*
- M.2 solid-state drive\*
- · Reset board kit
- System fan and heat sink
- ThinkCentre LED cable

<sup>\*</sup> for selected models

## Remove or replace a CRU

This section provides instructions on how to remove or replace a CRU.

## Power adapter and power cord

## **Prerequisite**

Before you start, read *Generic Safety and Compliance Notices*, and print the following instructions.

For access, do the following:

- 1. Turn off the Chromebox and remove all connected devices and cables.
- 2. Disconnect the Chromebox from ac power and all connected cables.

## Removal steps

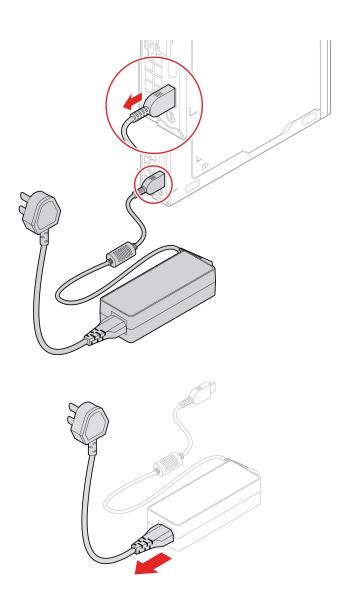

## Power adapter bracket

## **Prerequisite**

Before you start, read Generic Safety and Compliance Notices, and print the following instructions.

For access, do the following:

- 1. Turn off the Chromebox and remove all connected devices and cables.
- 2. Disconnect the Chromebox from ac power and all connected cables.

## **Removal steps**

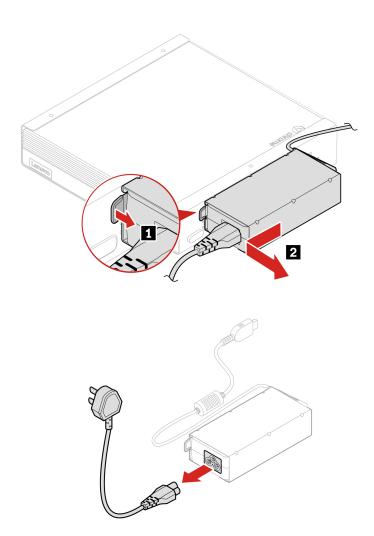

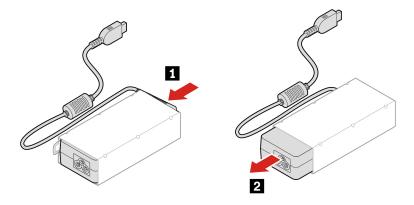

## **VESA** mount bracket

## **Prerequisite**

Before you start, read Generic Safety and Compliance Notices, and print the following instructions.

For access, do the following:

- 1. Turn off the Chromebox and remove all connected devices and cables.
- 2. Disconnect the Chromebox from ac power and all connected cables.

## **Removal steps**

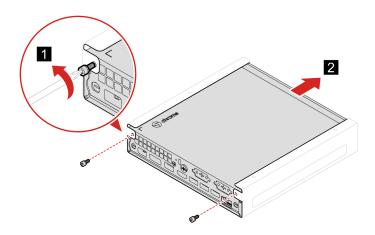

## Vertical stand

## **Prerequisite**

Before you start, read Generic Safety and Compliance Notices, and print the following instructions.

For access, do the following:

- 1. Turn off the Chromebox and remove all connected devices and cables.
- 2. Disconnect the Chromebox from ac power and all connected cables.

## Removal step

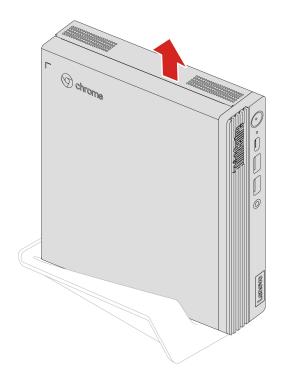

## **External Wi-Fi antenna**

## **Prerequisite**

Before you start, read Generic Safety and Compliance Notices, and print the following instructions.

For access, do the following:

- 1. Turn off the Chromebox and remove all connected devices and cables.
- 2. Disconnect the Chromebox from ac power and all connected cables.

#### Removal steps

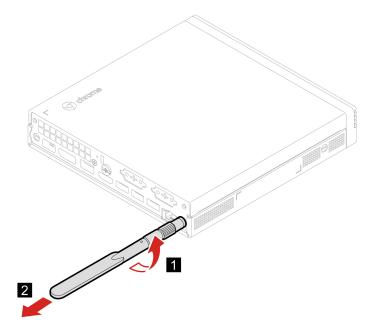

## **Front cover**

#### **Prerequisite**

Before you start, read Generic Safety and Compliance Notices, and print the following instructions.

For access, do the following:

- 1. Turn off the Chromebox and remove all connected devices and cables.
- 2. Disconnect the Chromebox from ac power and all connected cables.
- 3. Unlock any locking device that secures the front cover.
- 4. Remove these parts, if any:
  - "Power adapter bracket" on page 15
  - "VESA mount bracket" on page 16
  - "Vertical stand" on page 16
  - "External Wi-Fi antenna" on page 17

## Removal steps

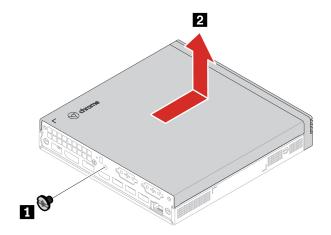

# System fan and heat sink

## **Prerequisite**

Before you start, read Generic Safety and Compliance Notices, and print the following instructions.

For access, do the following:

- 1. Remove the front cover. See "Front cover" on page 18.
- 2. Remove the ThinkCentre LED cable off the LED bracket.

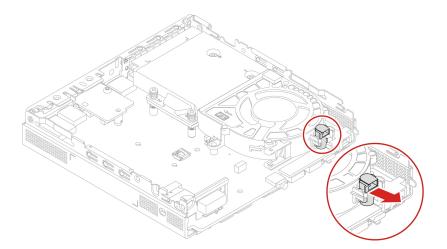

3. Disconnect the system fan cable from the system fan connector on the system board.

## Removal steps

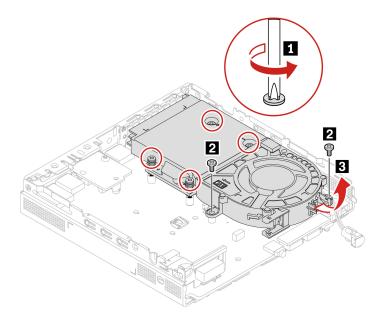

## ThinkCentre LED cable

## **Prerequisite**

Before you start, read Generic Safety and Compliance Notices, and print the following instructions.

For access, do the following:

- 1. Remove the front cover. See "Front cover" on page 18.
- 2. Remove the system fan and heat sink. See "System fan and heat sink" on page 19.

## Removal step

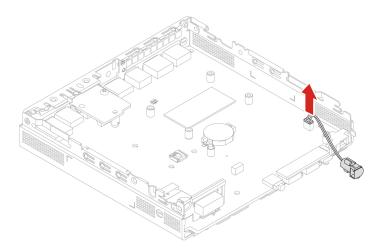

## Reset board kit

## **Prerequisite**

Before you start, read Generic Safety and Compliance Notices, and print the following instructions.

For access, do the following:

- 1. Remove the front cover. See "Front cover" on page 18.
- 2. Remove the system fan and heat sink. See "System fan and heat sink" on page 19.
- 3. Disconnect the reset board cable from the system board.

## Removal steps

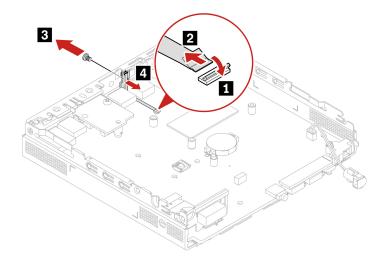

## **Board-to-Board module**

## **Prerequisite**

Before you start, read Generic Safety and Compliance Notices, and print the following instructions.

For access, do the following:

1. Remove the front cover. See "Front cover" on page 18.

## Removal steps

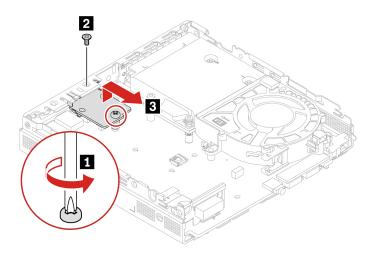

## **Bottom cover**

#### **Prerequisite**

Before you start, read *Generic Safety and Compliance Notices*, and print the following instructions.

For access, do the following:

- Remove the front cover. See "Front cover" on page 18.
- Turn over the Chromebox so that the bottom cover is facing up.

#### Removal step

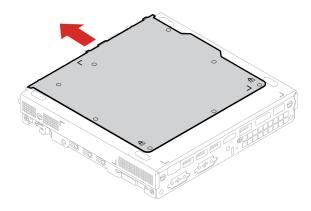

## M.2 solid-state drive

#### **Prerequisite**

Before you start, read Generic Safety and Compliance Notices, and print the following instructions.

Attention: The M.2 solid-state drive is sensitive. Inappropriate handling might cause damage and permanent loss of data. When handling the M.2 solid-state drive, observe the following guidelines:

- Replace the M.2 solid-state drive only for upgrade or repair. The M.2 solid-state drive is not designed for frequent changes or replacement.
- Before replacing the M.2 solid-state drive, make a backup copy of all the data that you want to keep.
- Do not touch the contact edge of the M.2 solid-state drive. Otherwise, the M.2 solid-state drive might get damaged.
- Do not apply pressure to the M.2 solid-state drive.
- Do not make the M.2 solid-state drive subject to physical shocks or vibration. Put the M.2 solid-state drive on a soft material, such as cloth, to absorb physical shocks.

For access, remove the following parts in order:

- Remove the front cover. See "Front cover" on page 18.
- Remove the bottom cover. See "Bottom cover" on page 22.

#### Removal steps

Note: Remove the M.2 solid state drive and the thermal pad depending on the Chromebox model.

• Type 1:

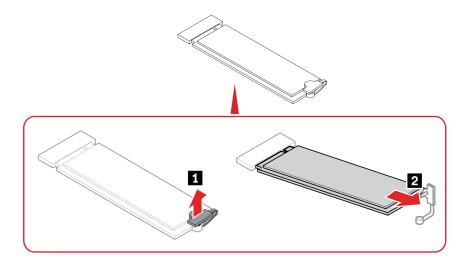

## • Type 2:

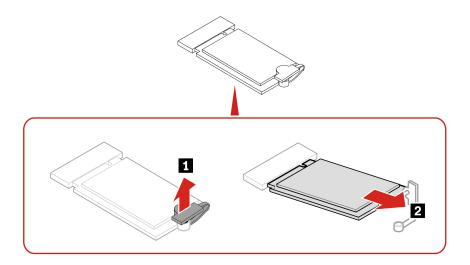

# **Memory module**

## Prerequisite

Before you start, read Generic Safety and Compliance Notices, and print the following instructions.

Ensure that you follow the installation order for memory modules shown in the following illustration.

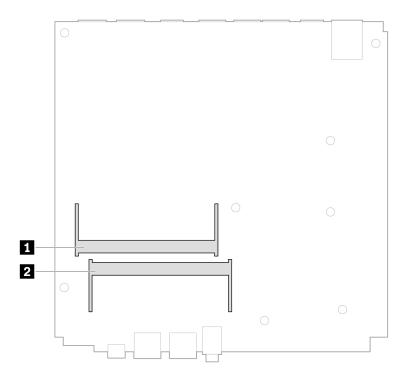

For access, remove the following parts in order:

- Remove the front cover. See "Front cover" on page 18.
- Remove the bottom cover. See "Bottom cover" on page 22.

## Replacement procedure

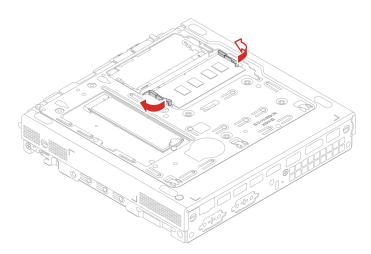

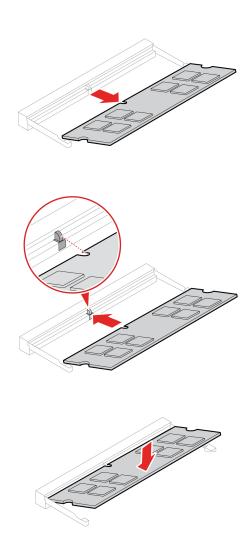

## Appendix A. Compliance information

For more compliance information, refer to *Regulatory Notice* at <a href="https://pcsupport.lenovo.com">https://pcsupport.lenovo.com</a> and *Generic Safety and Compliance Notices* at <a href="https://pcsupport.lenovo.com/docs/generic\_notices">https://pcsupport.lenovo.com/docs/generic\_notices</a>.

#### **Certification-related information**

Product name: ThinkCentre M60q CR Gen 3

Machine types: 12C6, 12C7, 12C8, 12C9, 12D4, 12D5, 12D6, 12D7, 12JK, and 12JL.

Further compliance information related to your product is available at <a href="https://www.lenovo.com/compliance">https://www.lenovo.com/compliance</a>.

## Safety instructions for teachers, parents and adult supervisors

This Chromebox is intended for use as a child development tool primarily by children, 6 years of age or above. There must be supervision by an adult. It is a must to have a thorough explanation to children on safe and proper handling of the computer, battery pack, and ac power adapter.

- For ITE with power supplies not intended to be handled by children: As with all electrical products, precautions should be observed handling and use to prevent electric shock. The ac power adapter should not be handled by children.
- The computer should not be placed on the bare skin (lap) of the child for long periods. The computer should be placed on a flat surface, like desktop, if your child intends to use it for more than a few minutes.
- The computer (including the ac power adapter and the battery pack, as applicable) should not be left in the rain or subjected to exposure to water. If cleaning is necessary do not immerse it in water; wipe clean with damp cloth.
- The computer (including the ac power adapter and the battery pack, as applicable) should not be dropped, crushed (stepped on) or otherwise abused.
- An adult should caution his or her child about the potential trip hazard as posed by the cable between a
  power source and the computer. An adult should inspect the computer (including the ac power adapter
  and the battery pack, as applicable) periodically for damage. Similarly, if a child notices damaged/broken
  parts, this should be reported to the teacher/parents/adult supervisors immediately. Damaged parts may
  be replaced through service provided by Lenovo.

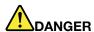

ELECTRICALLY OPERATED PRODUCT. Not recommended for children under 3 years of age (or other intended age range). As with all electrical products, precautions should be observed during handling and use of electrical products to reduce the risk of electric shock.

## Location for the FCC ID and IC ID

If you purchased your computer in the United States or Canada and the computer includes factory-preinstalled wireless modules, a piece of text containing identification strings for these modules (FCC ID and IC ID) is visible on the computer's bottom cover. The text may either be laser etched on the bottom cover or on a physical label affixed to it. To obtain the FCC ID or IC ID for the factory-preinstalled wireless module, check the bottom cover for strings directly after "FCC ID" or "IC ID".

© Copyright Lenovo 2022 27

## **Operating environment**

#### Maximum altitude (without pressurization)

- Operating: From 0 m (0 ft) to 3048 m (10 000 ft)
- Storage: From 0 m (0 ft) to 12192 m (40 000 ft)

#### **Temperature**

- Operating: From 5°C (41°F) to 35°C (95°F)
- Storage:
  - For common desktop computers: From -40°C (-40°F) to 60°C (140°F)
  - For all-in-one desktop computers: From -20°C (-4°F) to 60°C (140°F)

#### **Relative humidity**

- Operating: 20%-80% (non-condensing)
- Storage: 10%-90% (non-condensing)

## **Open source information**

Your Chromebox may include software made publicly available by Google and other third parties, including software licensed under the General Public License and/or the Lesser General Public License (the "open source software").

You may obtain a copy of the corresponding source code for any such open source software licensed under the General Public License and/or the Lesser General Public License (or any other license requiring us to make a written offer to provide corresponding source code to you) from Lenovo for a period of three years without charge except for the cost of media, shipping, and handling, upon written request to Lenovo. This offer is valid to anyone in receipt of this device. You may send your request in writing to the address below accompanied by a check or money order for \$5 to:

Lenovo Legal Department Attn: Open Source Team / Source Code Requests 8001 Development Dr. Morrisville, NC 27560

As part of your request, please include a "UNAME" and a "CHROME VERSION" of this device available by typing: "Chrome://system" in a Chrome Browser's address bar. Be sure to provide a return address.

The open source software is distributed in hope it will be useful, but WITHOUT ANY WARRANTY; without even the implied warranty of MERCHANTABILITY or FITNESS FOR A PARTICULAR PURPOSE. See for example the GNU General Public License and/or the Lesser General Public License for more information.

To view additional information regarding licenses, acknowledgments and required copyright notices for the open source software used in your device, type: "Chrome://credits" in the Chrome Browser's address bar.

This device may include certain pre-installed application programs or pre-configured links for downloading application programs published by parties other than Lenovo. Such third-party application programs may include open source software made publicly available by the respective publishers of those application programs. You may obtain the corresponding source code for any such open source software directly from the publisher of the applicable application program, to the extent permitted under the relevant open source

software license agreement. Additional information is provided by the publisher of each application program within the menu structure of its application program.

## Appendix B. Notices and trademarks

#### **Notices**

Lenovo may not offer the products, services, or features discussed in this document in all countries. Consult your local Lenovo representative for information on the products and services currently available in your area. Any reference to a Lenovo product, program, or service is not intended to state or imply that only that Lenovo product, program, or service may be used. Any functionally equivalent product, program, or service that does not infringe any Lenovo intellectual property right may be used instead. However, it is the user's responsibility to evaluate and verify the operation of any other product, program, or service.

Lenovo may have patents or pending patent programs covering subject matter described in this document. The furnishing of this document does not give you any license to these patents. You can send license inquiries, in writing, to:

Lenovo (United States), Inc. 8001 Development Drive Morrisville, NC 27560 U.S.A.

Attention: Lenovo Director of Licensing

LENOVO PROVIDES THIS PUBLICATION "AS IS" WITHOUT WARRANTY OF ANY KIND, EITHER EXPRESS OR IMPLIED, INCLUDING, BUT NOT LIMITED TO, THE IMPLIED WARRANTIES OF NON-INFRINGEMENT, MERCHANTABILITY OR FITNESS FOR A PARTICULAR PURPOSE. Some jurisdictions do not allow disclaimer of express or implied warranties in certain transactions, therefore, this statement may not apply to you.

Changes are made periodically to the information herein; these changes will be incorporated in new editions of the publication. To provide better service, Lenovo reserves the right to improve and/or modify the products and software programs described in the manuals included with your computer, and the content of the manual, at any time without additional notice.

The software interface and function and hardware configuration described in the manuals included with your computer might not match exactly the actual configuration of the computer that you purchase. For the configuration of the product, refer to the related contract (if any) or product packing list, or consult the distributor for the product sales. Lenovo may use or distribute any of the information you supply in any way it believes appropriate without incurring any obligation to you.

The products described in this document are not intended for use in implantation or other life support applications where malfunction may result in injury or death to persons. The information contained in this document does not affect or change Lenovo product specifications or warranties. Nothing in this document shall operate as an express or implied license or indemnity under the intellectual property rights of Lenovo or third parties. All information contained in this document was obtained in specific environments and is presented as an illustration. The result obtained in other operating environments may vary.

Lenovo may use or distribute any of the information you supply in any way it believes appropriate without incurring any obligation to you.

Any references in this publication to non-Lenovo Web sites are provided for convenience only and do not in any manner serve as an endorsement of those Web sites. The materials at those Web sites are not part of the materials for this Lenovo product, and use of those Web sites is at your own risk.

Any performance data contained herein was determined in a controlled environment. Therefore, the result obtained in other operating environments may vary significantly. Some measurements may have been made on development-level systems and there is no guarantee that these measurements will be the same on generally available systems. Furthermore, some measurements may have been estimated through extrapolation. Actual results may vary. Users of this document should verify the applicable data for their specific environment.

This document is copyrighted by Lenovo and is not covered by any open source license, including any Linux® agreement(s) which may accompany software included with this product. Lenovo may update this document at any time without notice.

For the latest information or any questions or comments, contact or visit the Lenovo Web site:

#### https://pcsupport.lenovo.com

#### **Trademarks**

LENOVO and LENOVO logo are trademarks of Lenovo. ENERGY STAR is a registered trademark of the U.S. Environmental Protection Agency. Google and Chromebox are trademarks or registered trademarks of Google LLC. DisplayPort and VESA are trademarks of the Video Electronics Standards Association. The terms HDMI and HDMI High-Definition Multimedia Interface are trademarks or registered trademarks of HDMI Licensing LLC in the United States and other countries. USB-C® is a registered trademark of USB Implementers Forum. Wi-Fi is a registered trademark of Wi-Fi Alliance. Microsoft, Excel, and PowerPoint are registered trademarks of Microsoft Corporation. All other trademarks are the property of their respective owners.

# Lenovo